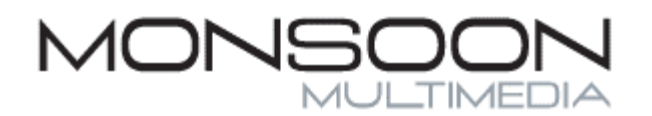

www.myvulkano.com

# Vulkano Setup Guide

# **I. Making connections**

## **1. How do you want to connect your Vulkano to your network?**

# **a. Wired (Ethernet)**

- a. Connect the supplied Ethernet cable from Vulkano's Ethernet port on the rear panel to an available LAN port on your Router.
- b. Confirm your router is connected to the Internet.

## **b. Wireless (Wi‐Fi)**

- a. You should know the SSID ( the name of your wireless network)
- b. You should know your Security Key (sometimes called the network password or passphrase).
- c. Confirm your router is connected to the Internet.
- d. You will connect Vulkano to your wireless network during the Setup procedure.

## **2. Connect your video source to the "Video In" of your Vulkano. The video source can be either:**

- a. Composite ‐ Standard Definition Video/Audio In
	- 1. Use one Yellow colored Video cable with Red and White Audio pair. Match the connectors with the same‐colored jacks on your Set Top Box.
- b. Component High Definition Video In
	- 1. Use the Red‐Green‐Blue Video cable, and Red and White for Audio from the other cable bundle the Yellow connector is unused). Match the connectors with the same-colored jacks on your Set Top Box.

## **3. Connect your Vulkano to your TV using one of the following:**

- a. HDMI
	- a. Connect the supplied HDMI Cable from Vulkano's "HDMI OUT" port to an available HDMI Input on your TV,
- b. Component
	- a. Connect the supplied Component cable from Vulkano's "HD VIDEO OUT" (Y Pb Pr) on Vulkano to the Component/Y Pb Pr port of your TV. Match the colors as follows:
		- 1.  $Y = green$
		- 2.  $Pb = blue$
		- $3.$  Pr = red
	- b. Connect the Red and White Audio cables from Vulkano's SD VIDEO OUT to your TV's Audio Input. Match the colors as follows:
		- 1. Left = white
		- 2. Right = red

# **4. Connect the supplied storage device to your Vulkano.**

- a. If using the eSATA drive:
	- a. Connect one end of the eSATA cable to Vulkano's "e‐SATA" and the other end to the connector on the back of the drive itself. Connect the small end of the USB cable (which supplies power) to the

corresponding connector on the rear of the eSATA drive. Connect one of the larger ends of the USB cable to the "RESERVED" USB port next to the eSATA connector on Vulkano's back panel.

- b. If using the SD Card:
	- a. Insert the SD card in the slot located on the left side of your Vulkano when looking at it from front. Press the card in until it clicks into place.

# **5. Make sure the proper Video Input is selected on your TV**

If your Vulkano is connected to the TV using HDMI, select "HDMI" as your TV input source. This is usually set by pressing the "Source" or "Input" button on your TV's remote control and cycling through different inputs or selecting the correct one from a menu.

# **6. Setting up Vulkano to control your Set Top Box**

Your Vulkano contains a powerful internal IR blaster which bounces an invisible beam of light off your walls and back to your STB to change channels. In many cases you will not need to connect the IR blaster cable provided.

If you have any problems using the internal IR blaster, we suggest connecting the supplied IR blaster cable to the "IR Blaster"port on the rear panel. The other end of the cable should be affixed to the top or bottom of your STB device in front of the window where the IR detector is located. If you're not sure where the window is located, hold your STB's remote control very close to the STB's front panel and move it back and forth until you are able to get a response from pressing the buttons. That location is where you should position Vulkano's IR blaster.

# **7. The following information will be needed during the Setup procedure:**

- a. Service Type Cable or Satellite
- b. Device Type Analog (Standard Definition) or Digital (High‐Definition) TV
- c. Your video Service Provider, e.g. Comcast, DirecTV, Dish Networks, AT&T U‐verse
- d. Cable or Satellite Set Top Box (STB) manufacturer name, e.g. Dish, Motorola, Comcast, DirecTV. Usually this is the same as the Service Provider name, but sometimes it isn't.
- e. STB Model Number, e.g. VIP211, DCT3416
- f. Your Zip Code
- g. Your Time Zone

## **Now you are ready to configure your Vulkano!**

# **II. Configuring Vulkano**

## **1. Connect Power to your Vulkano**

Attach the power cable to the power input jack on Vulkano's rear panel, then plug the adapter into an available AC power jack in your home. The status LED will follow this sequence:

- Solid red about 25 seconds
- Flashing Red
- Off (it will stay off if you have not connected Vulkano using Ethernet, until you have successfully connected Vulkano to your wireless network, at which point it will turn green)
- Green (if connected using Ethernet)
- 2. Select the video output. Vulkano's HDMI and component video outputs cannot be active at the same time. For this reason, when first configuring Vulkano, it puts up the "Get Started" screen alternately on the HDMI **output, then on the component out, until you make one of the following choices with Vulkano's remote control:**
- a. Press **1** (You will see this if you have connected Vulkano to TV using **HDMI,** make sure you **do not** press OK)
- b. Press **OK** (You will see this if you have connected Vulkano to TV using **Component,** make sure you **do not** press 1)

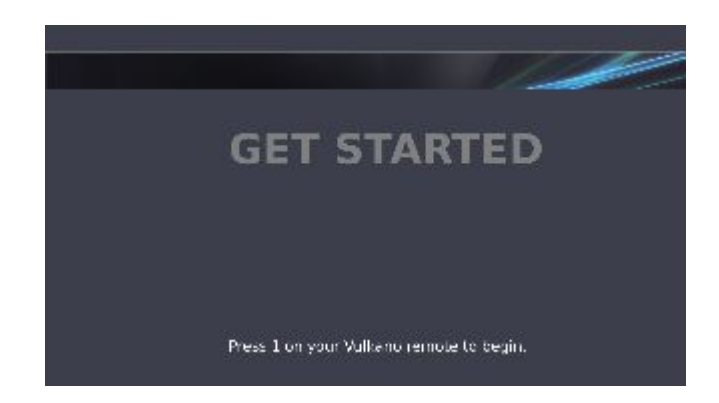

#### **3.a Ethernet (Wired) Users:**

a. In the TV Out, Vulkano will report "Ethernet connection was successful" and you can proceed to step 4.

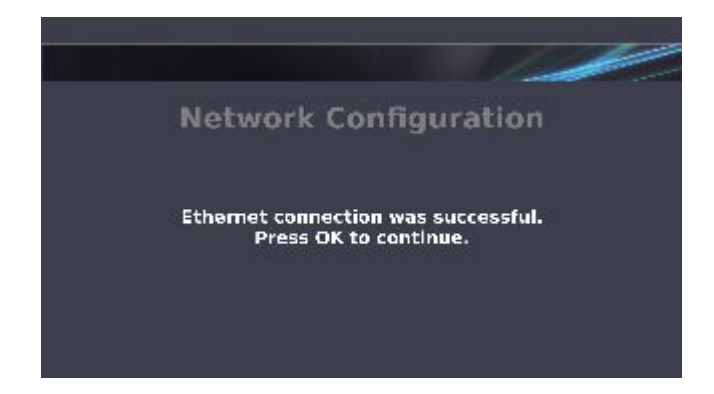

#### **3.b Wireless Users:**

a. Choose how you want Vulkano to get an address from the network. Most people should choose the first option here (DHCP), unless you specifically know that you are using Static IP mode.

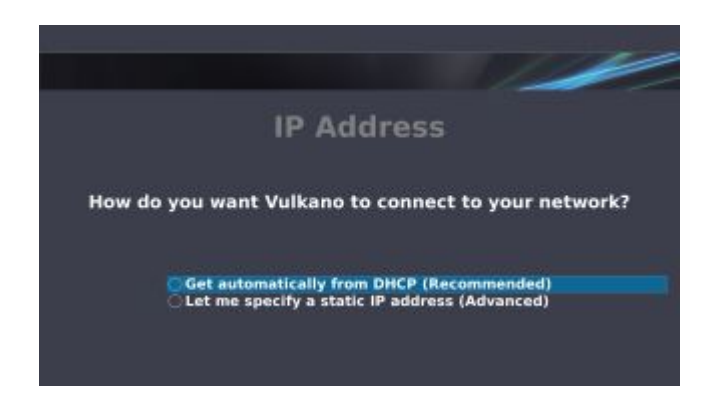

b. Select the SSID (name) of your home router from the list. If your Wireless Network is in Non-Broadcasting (hidden SSID) mode, please select the option "Enter another SSID" from the bottom of the WiFi list, then use the on-screen keyboard to enter the SSID.

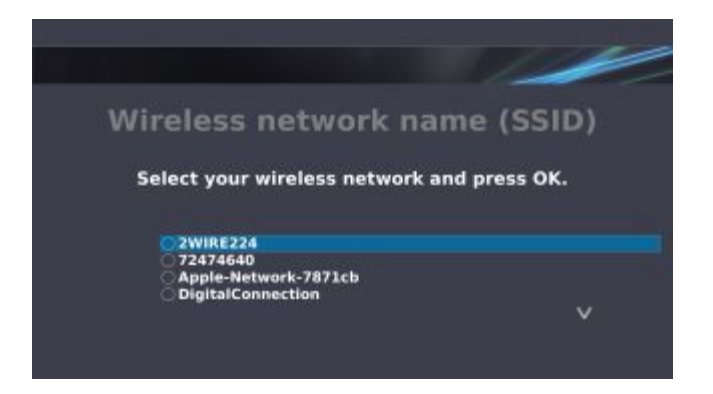

c. Enter the Network Password or Key of your router using the on‐screen keyboard, then select "Done" and press "OK".

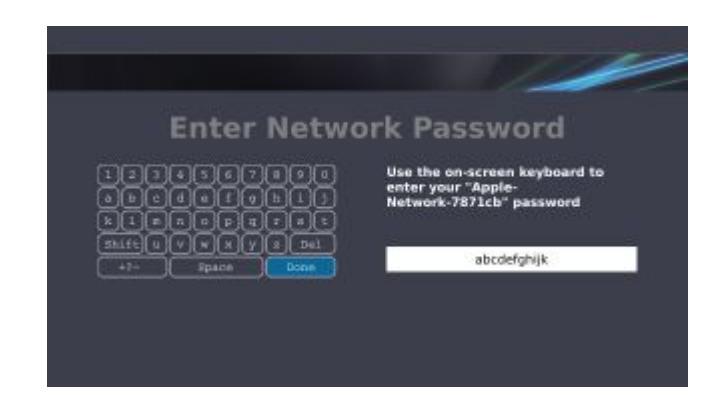

#### 4. **Firmware update**

If you are configuring Vulkano for the first time, after connecting to your home network, Vulkano will download a firmware update at this step. Please wait until Vulkano downloads the firmware. This may take up to 15 minutes depending on your internet connection speed. After the firmware update is complete, you will need to reboot your Vulkano after which it will automatically re-enter the Setup procedure. Follow the onscreen directions.

#### **5. Registering your Vulkano's unique name and setting the Device Password**

This name and password will be used for accessing your Vulkano from various clients like PC, Mac, Android, iPhone/Pad, etc. Use the onscreen letter picker to make your entry, then select the "Done" on‐screen button and press "OK". Both the device name and the password are case‐sensitive. If you enter a name that has already been chosen by someone else, you'll be notified that you should choose another name.

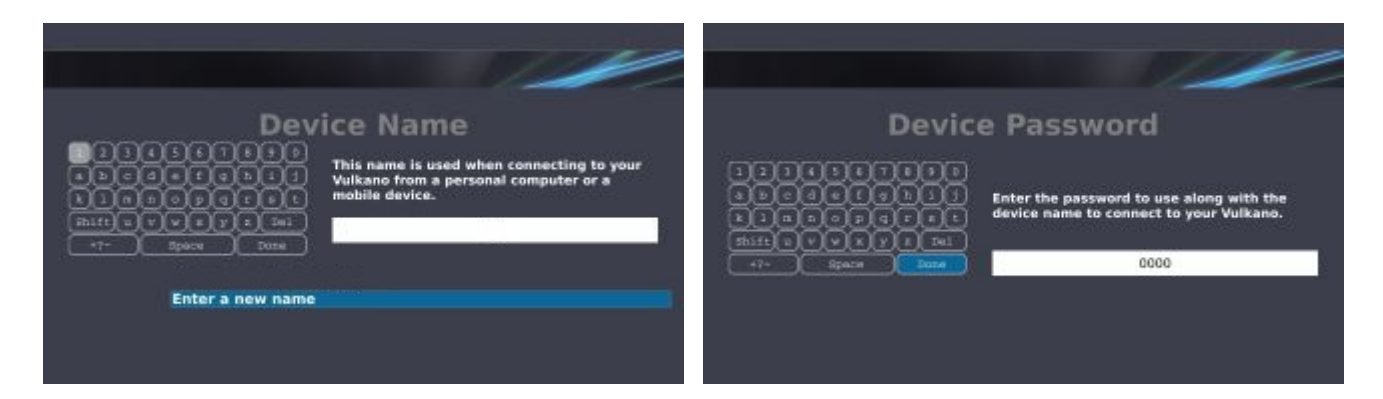

#### **6. Remote access configuration**

Vulkano automatically configures your router so that you can connect to Vulkano to schedule recordings and transfer recorded video clips when you are outside your home. If there is any problem with this step you will see some screens which provide you with information to help configure your router's settings.

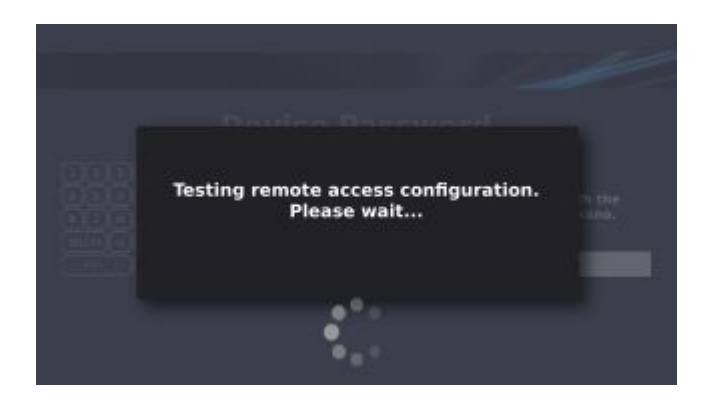

7. Choose the video input - select the Vulkano video input that you connected your video source to.

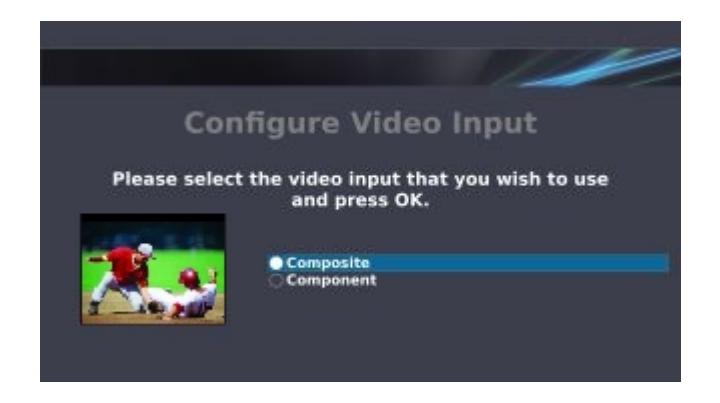

- **8. Set up your EPG (a.k.a Guide/ Electronic Programming Guide).**
	- a. Enter your ZIP code using the number keys on the Vulkano remote control, then press "OK". Use the left arrow key to backspace if you make a mistake.

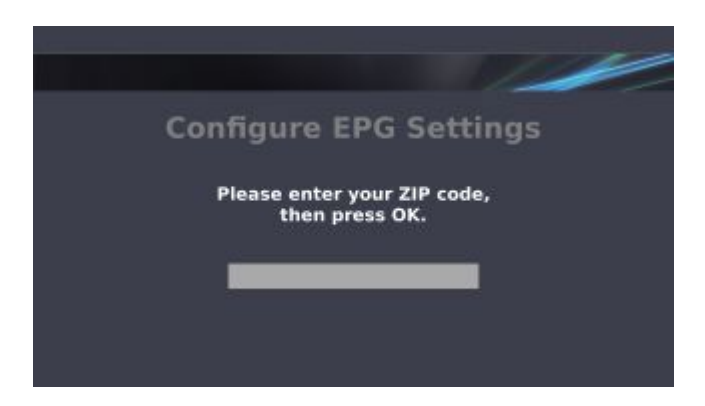

- b. Select Service Type Cable or Satellite.
	- If you select "Cable", you'll get another question about your Device Type. Select "Analog Device" if you receive only standard definition TV (no high definition channels). Select "Digital (non‐rebuild)" if you receive High Definition channels.

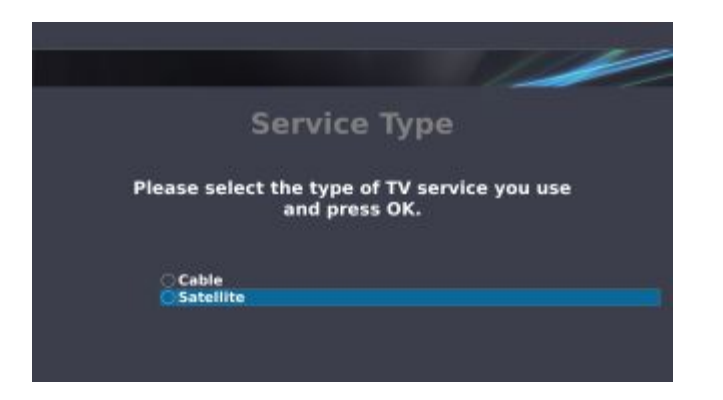

c. Select your Service Provider from the list – these are the people who send you that monthly bill!

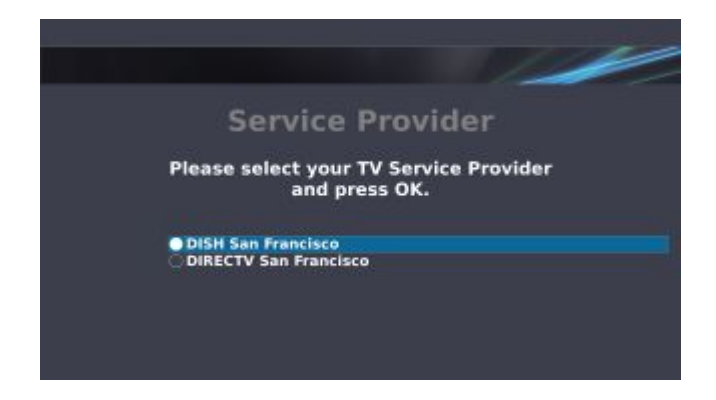

d. Select your Service Package (after making the multiple choice selection, go to the end of list and select "done selecting the package(s)"). If you're not sure what to choose here, choose everything. All that will happen is that you may wind up with channels in the guide which you don't actually receive.

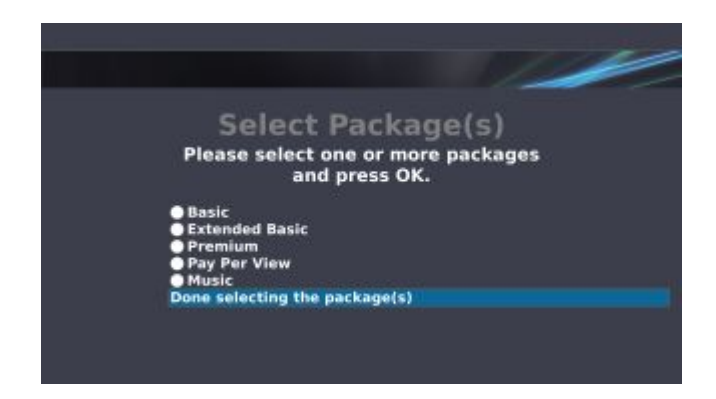

#### **9. IR Blaster Configuration**

a. Device Type – this question may seem redundant – it's mostly to allow TiVo users to specify a different device type (TiVo is found under "VCR, DVR, TiVo").

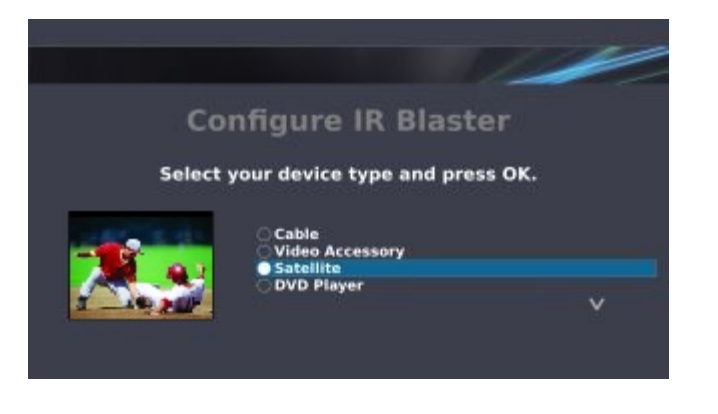

b. Device manufacturer and model – enter the appropriate selections. If your exact device model is not listed, choose a similar model number if possible. If the code doesn't work, you'll have the opportunity to change it later.

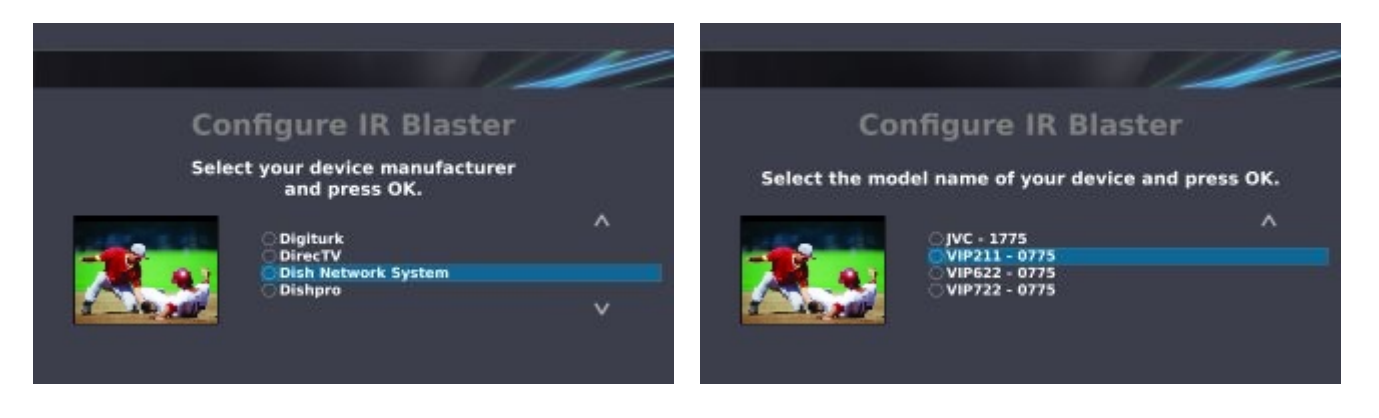

c. Test the IR blaster configuration by pressing the arrow up/down buttons on Vulkano's remote. You should see the video preview responding to these commands. Follow the on-screen instructions to verify that it worked, or troubleshooting steps if there is any problem.

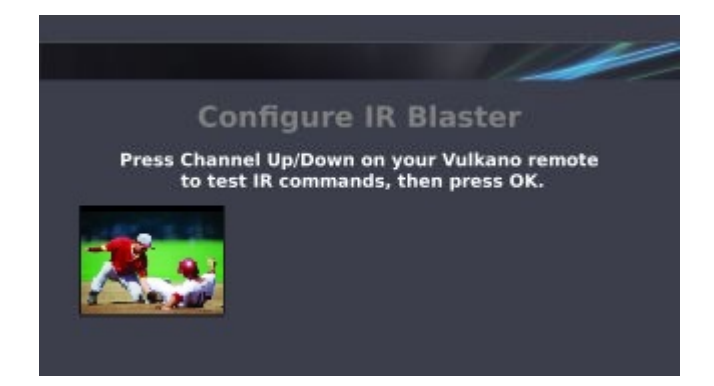

d. Choose how you enter single digit channel numbers. Some STBs need to have leading zeros like, 007 instead of just entering 7.

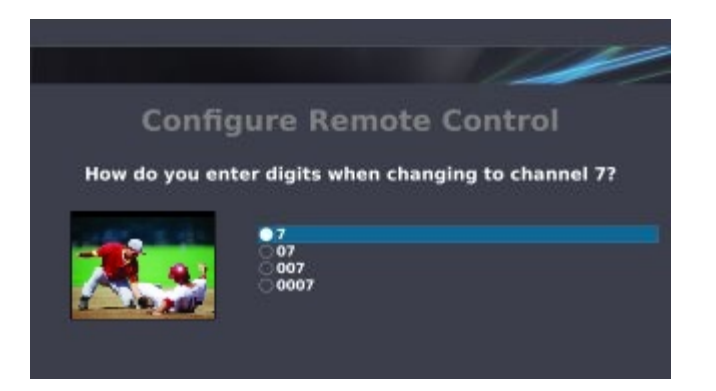

e. Specify if you need to press "Enter" after entering a channel number.

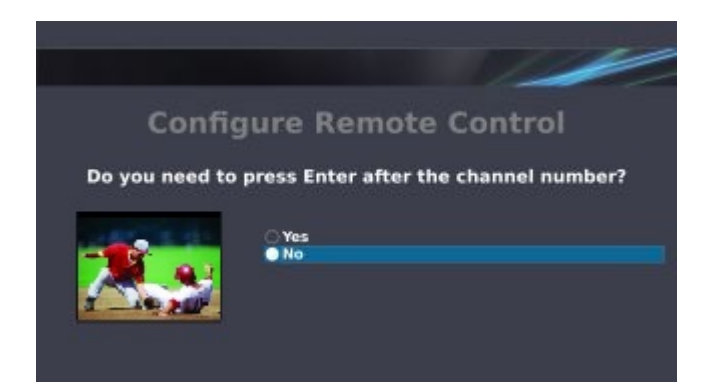

f. Enter any valid 2 or 3 digit channel and press OK to test if your IR control settings work properly. You should see the video preview responding to these commands. Follow the on-screen instructions to verify that it worked, or troubleshooting steps if there is any problem.

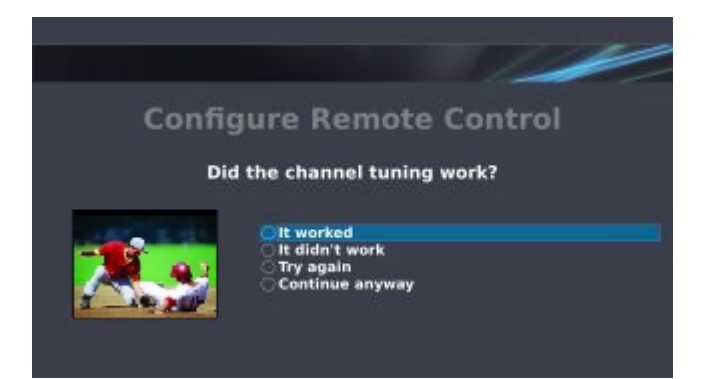

**10. Choose your Time Zone.**

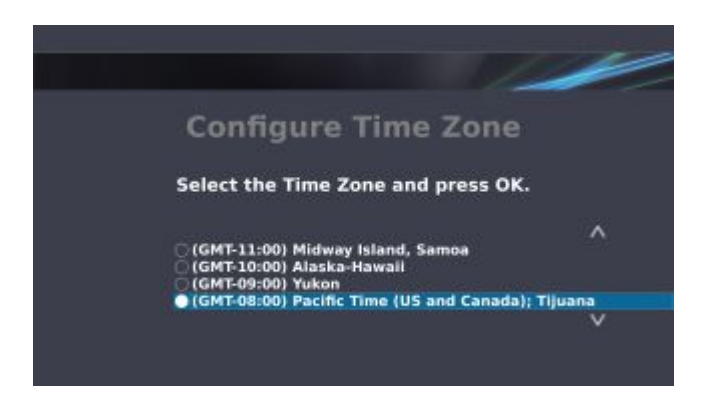

#### **11. Storage formatting**

Vulkano needs to format the attached storage device (whether an eSATA hard drive or SDHC card) to enable certain features and provide better recovery options in the event of an unexpected power down. This means you shouldn't attach any storage device with important files on it that you have not backed up! The first time you configure your Vulkano, you may see this screen showing that the attached device is "not compatible". **This is completely normal.** Press "OK" to proceed with formatting the storage device.

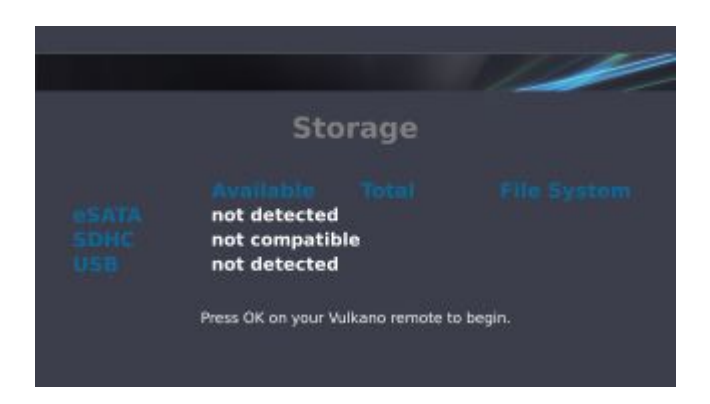

You now have 3 options:

- Continue formatting will format the attached device, resulting in the loss of any existing data.
- I've replaced the storage device, check it again use this to swap out the storage device if in fact you've changed your mind and wish to try another one.
- No, do not format this device

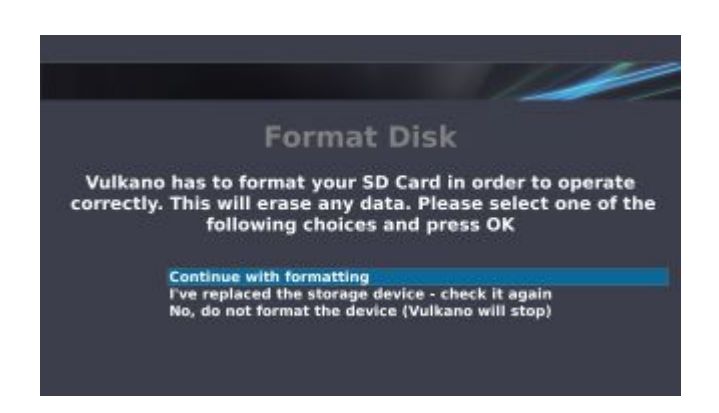

To make sure you don't format a card or drive by mistake, you have to enter the confirmation code in order to proceed with formatting. This is your last chance to change your mind! Simply pressing "OK" or "Back" here will return you to the previous screen to make another choice.

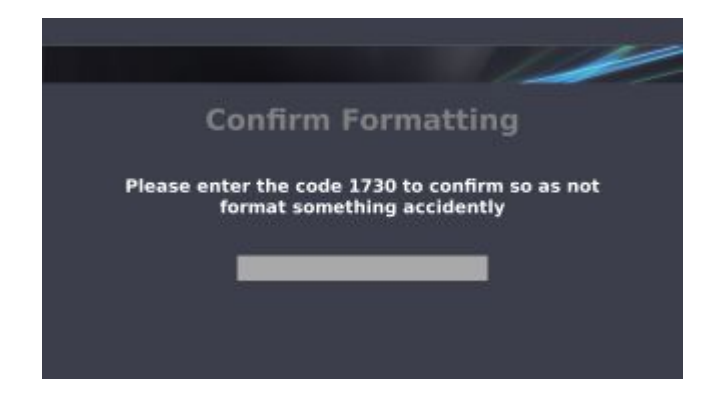

Since you entered the secret code 1730 and pressed "OK", we are now going to format the card for use with Vulkano. Depending on the size of the storage device, this could take upwards of 10 minutes. You will see the formatting progress onscreen.

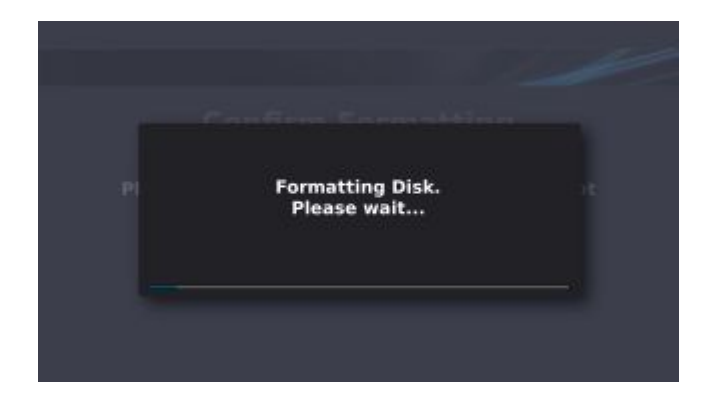

12. Congratulations! You have successfully set up your Vulkano! You will now see a page with links to **Vulkano's web site where you can download players for various operating systems and mobile devices.**

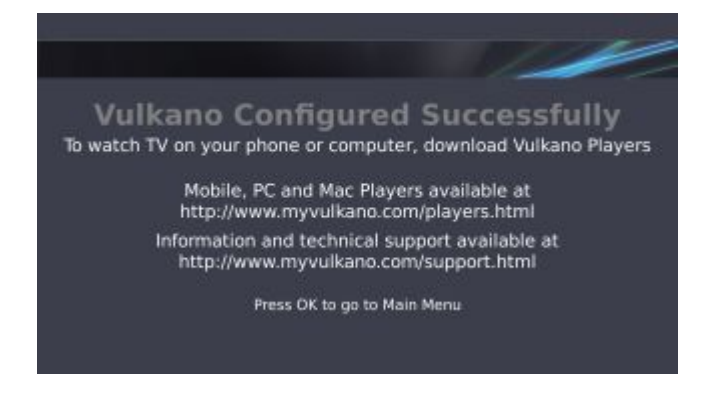

**13. Press OK again to proceed to the Main Menu.**

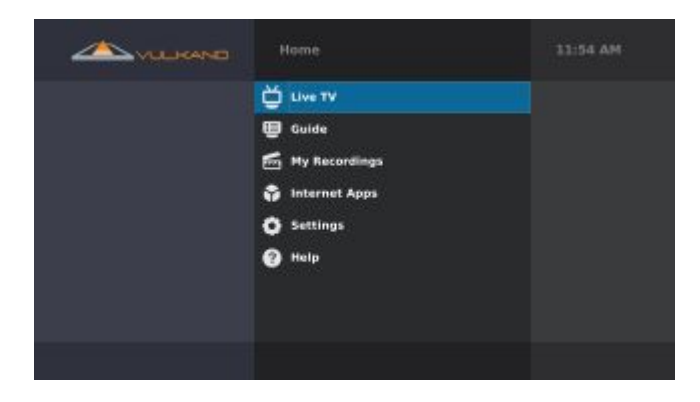